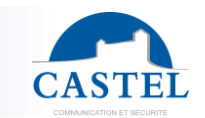

Gamme : NOTIFICATION D'EVENEMENTS Série : PPMS BOX Installation  $\boxtimes$  Raccordement  $\boxtimes$  Programmation  $\boxtimes$  Utilisation  $\boxtimes$ 

# **PRESENTATION**

## *Référence produit : 360.1000 (PPMS BOX)*

Conçu pour répondre aux besoins de notifications d'alertes, la PPMS BOX permet de répondre à de nombreux scénarios d'usage, avec un software et des fonctionnalités évoluées.

Sur simple appel (ou bouton d'urgence), la PPMS BOX vous permet de **diffuser en quelques instants des messages d'information, d'alerte ou de mobilisation** sur tout type de média (téléphone fixe, appel sur Smartphone, SMS …) **à l'ensemble des personnes concernées.**

Avec la PPMS BOX, les clients seront en mesure de :

- réagir rapidement en cas de crise,
- d'alerter simplement les personnes compétentes,
- d'informer, mobiliser, coordonner.

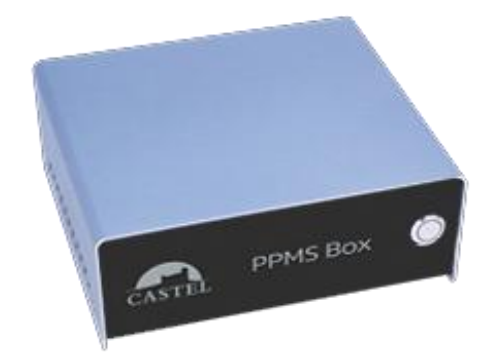

## **L'OFFRE PPMS BOX**

- Une PPMS Box avec son alimentation
- Une passerelle GSM, son alimentation et 2 antennes magnétiques
- En option, un module 6 entrées 6 sorties Moxa IOLogic

## **RACCORDEMENT**

- La passerelle et la PPMS BOX disposent chacun de leur propre bloc d'alimentation.
- La passerelle doit être raccordée avec un câble réseau à la prise LAN2 de la PPMS BOX
- La prise LAN1 sert à la configuration de la PPMS BOX
- La configuration de la passerelle doit se faire en se branchant provisoirement en direct sur la passerelle.
- Les boutons d'urgences se câblent entre le GND et le DIx.
- La sirène se câble entre le R\_C et le R\_NO (pour un fonctionnement en Normalement Ouvert) ou entre le R\_C et le R\_NC (pour un fonctionnement en Normalement Fermé).

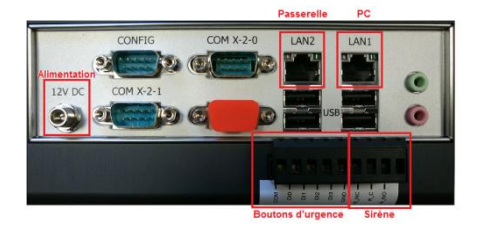

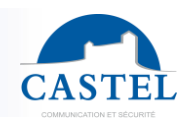

# **PARAMETRAGE DE LA PASSERELLE GSM**

Raccorder l'antenne.

**Remarque** : La passerelle peut être exploitée avec 2 cartes SIM pour augmenter de débit de diffusion. Dans ce cas, il faut brancher les 2 antennes et insérer 2 cartes SIM.

- Raccorder l'alimentation.
- Raccorder le PC de maintenance à la prise WAN.
- Se connecter avec un navigateur à l'adresse http://10.0.0.82
	- ↘ login : admin
	- ↘ mot de passe : admin

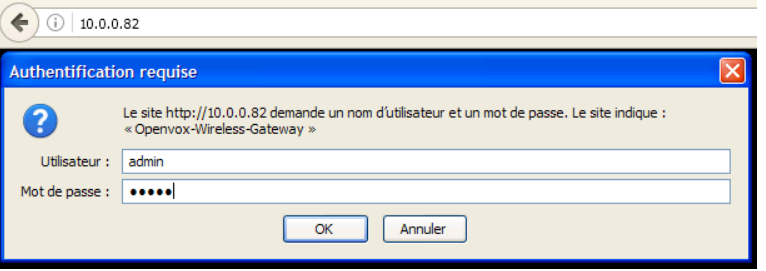

Entrer le code PIN de la carte SIM.

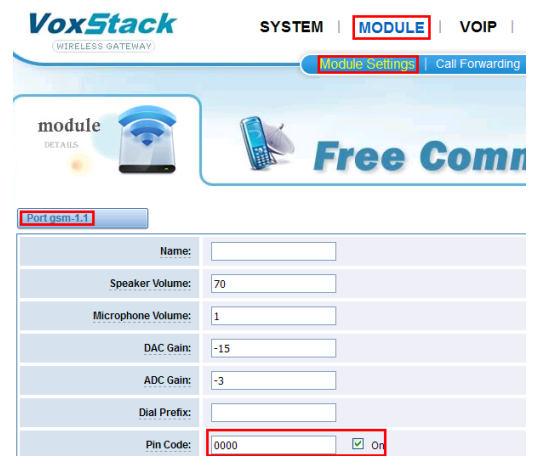

- insérer la carte SIM dans l'emplacement SIM1
- Redémarrer la passerelle
- Contrôler l'état de la passerelle

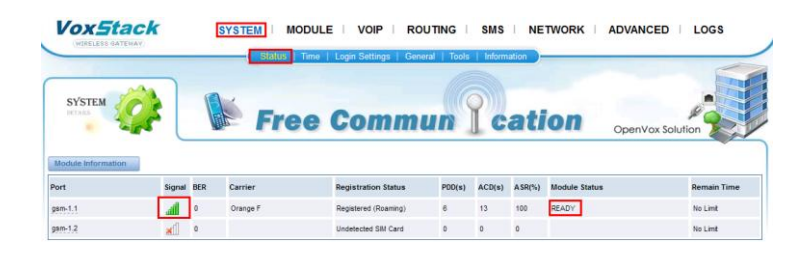

 Les paramètres DTMF permettent d'améliorer le fonctionnement et la compréhension des commandes, ils doivent être comme suit.

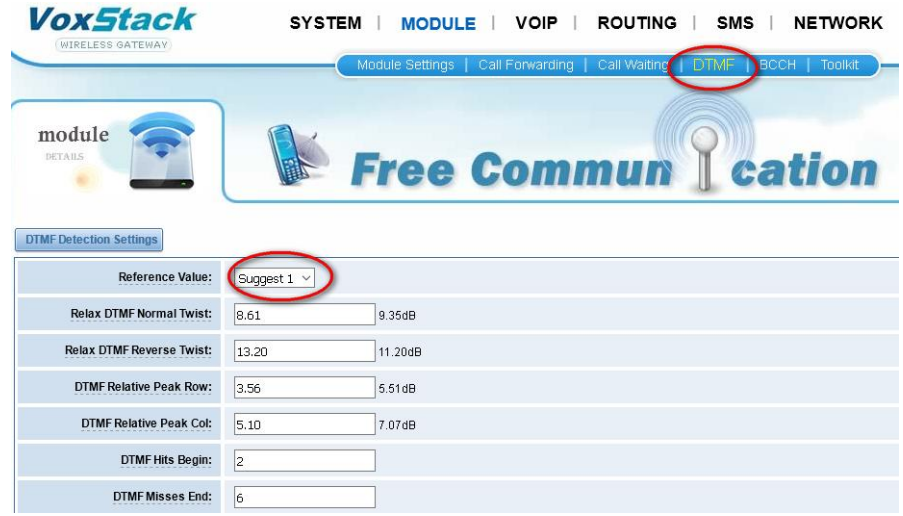

Tester l'envoi de SMS (pour valider le fonctionnement de la passerelle et de la SIM)

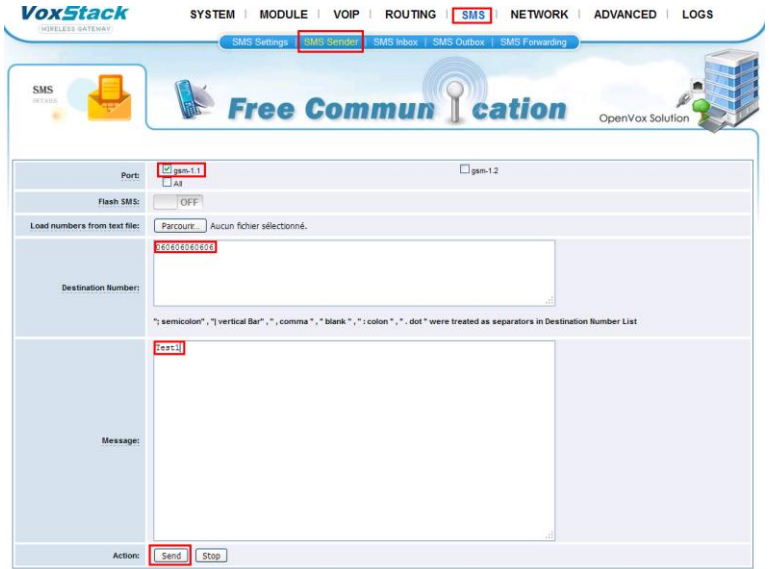

Lorsque le test est concluant, brancher la passerelle sur la prise LAN2 de la PPMS BOX.

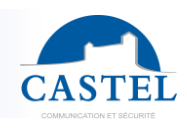

# **PARAMETRAGE DE LA PPMS BOX**

## **Connexion**

- Brancher le PC de maintenance sur la prise LAN1 et se connecter à la PPMS BOX à l'adresse 10.0.0.85.
- Se loguer en administrateur (pas de mot de passe).

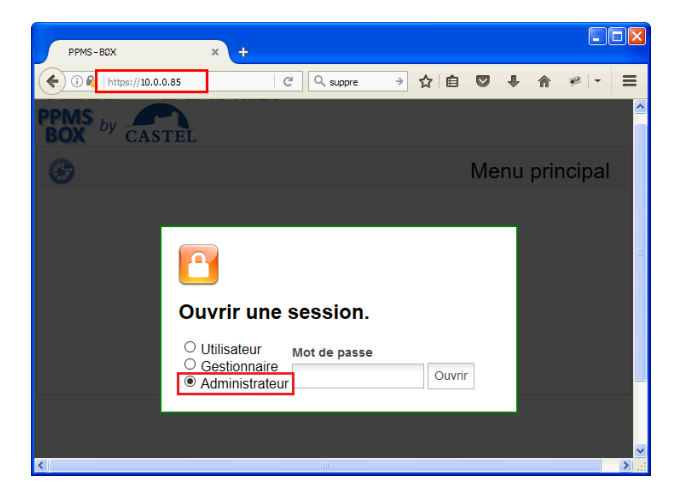

Une liste de menus apparait dont deux seront utiles : « Configuration et diagnostic » et « utilitaires ».

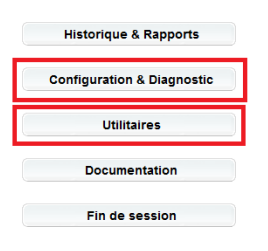

### **Création du message d'annonce**

- Aller dans le menu « utilitaires ». Puis dans la partie « Gestion de fichiers », « messages ».
- Dans le champ Text To Speech, taper le message d'annonce.

**Exemple :** Tapez, 1, pour un exercice, 2, pour une intrusion, 3, pour un accident, puis tapez, dièse.

**Remarque :** Pour obtenir une petite pause dans la diction, il est fortement conseillé d'utiliser des virgules.

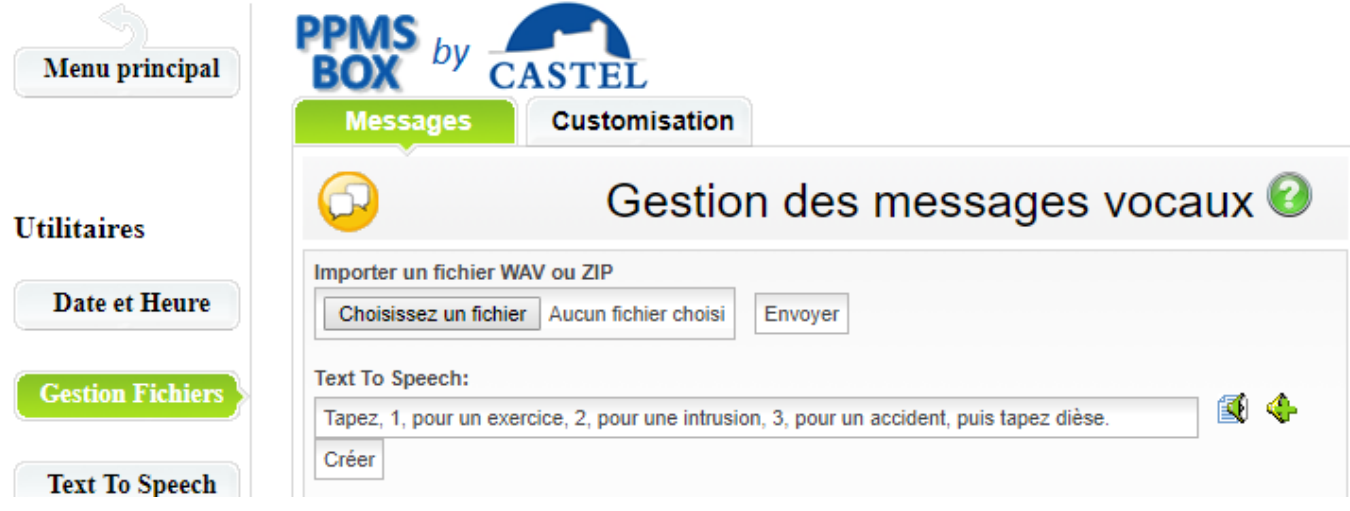

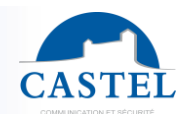

Ecouter l'annonce avec  $\mathbb{R}^n$  pour la mettre au point.

Cliquer sur « Créer » pour l'enregistrer sous le nom « menu-6000 »

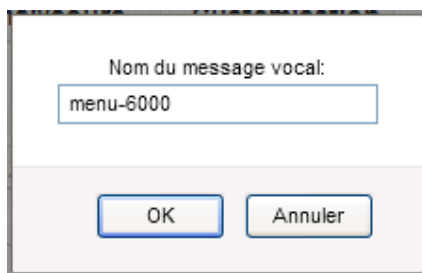

**Remarque :** Une fois l'annonce enregistrée, vous ne pourrez plus la modifier. Il faudra la supprimer pour la refaire.

#### **Modifier le code personnel**

- Aller dans le menu « configuration et diagnostic ». Puis dans la partie « Annuaire ».
- Cliquer sur « User1 » pour modifier le code personnel.

**Remarque :** Il est important de ne pas changer le nom User1

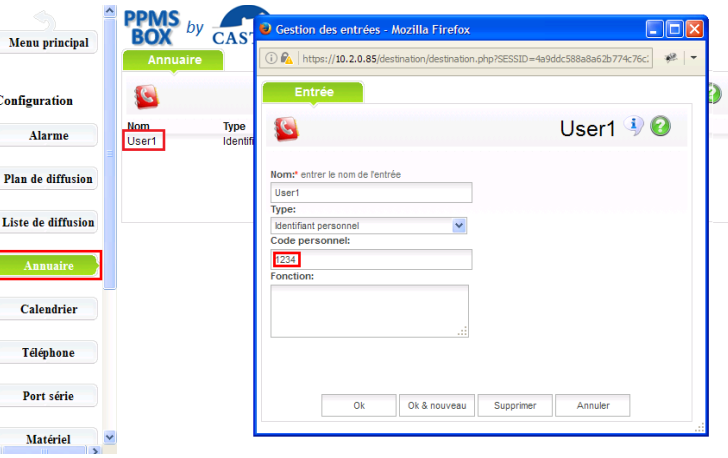

### **Créer / Modifier les destinataires**

- Aller dans le menu « configuration et diagnostic ». Puis dans la partie « Annuaire ».
- Pour créer un nouveau destinataire : Cliquer sur « Ajouter une entrée », et renseigner les champs de la nouvelle fenêtre qui s'est ouverte.
- Pour modifier un destinataire existant : Cliquer sur le nom du destinataire à modifier, et modifier les champs de la nouvelle fenêtre qui s'est ouverte.

**Remarque :** Si un numéro doit être joint par sms et par appel, il est nécessaire de faire deux entrées dans l'annuaire, une pour le sms et une pour l'appel.

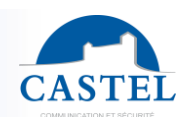

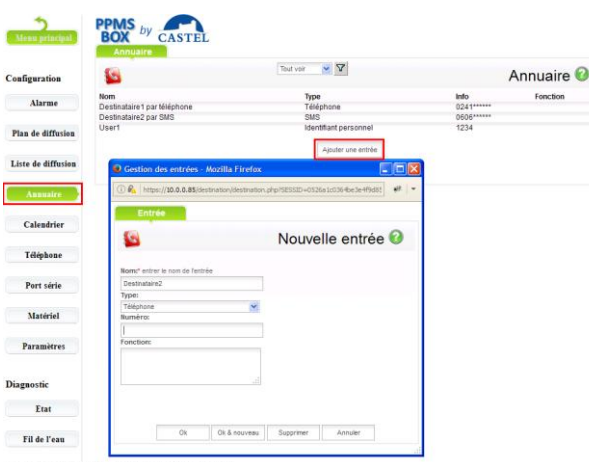

#### **Modifier la liste des destinataires**

- Aller dans le menu « configuration et diagnostic ». Puis dans la partie « Liste de diffusion ».
- Cliquer sur le « + » de la « Liste1 » pour voir les destinataires présents dans la liste.
- Pour modifier un destinataire dans la liste : cliquer sur le nom du destinataire et renseigner les champs de la nouvelle fenêtre qui s'est ouverte (1).
- Pour ajouter un nouveau destinataire dans la liste : cliquer sur « Ajouter un destinataire » et renseigner les champs de la nouvelle fenêtre qui s'est ouverte (1).
- Pour supprimer un destinataire d'une liste : cliquer sur le nom du destinataire et cliquer sur le bouton « supprimer » de la nouvelle fenêtre qui s'est ouverte.

*(1) Les champs importants sont le choix du destinataire et de son type d'acquittement :*

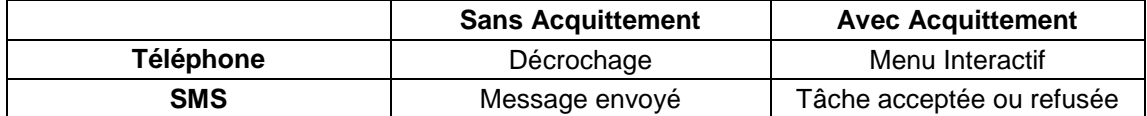

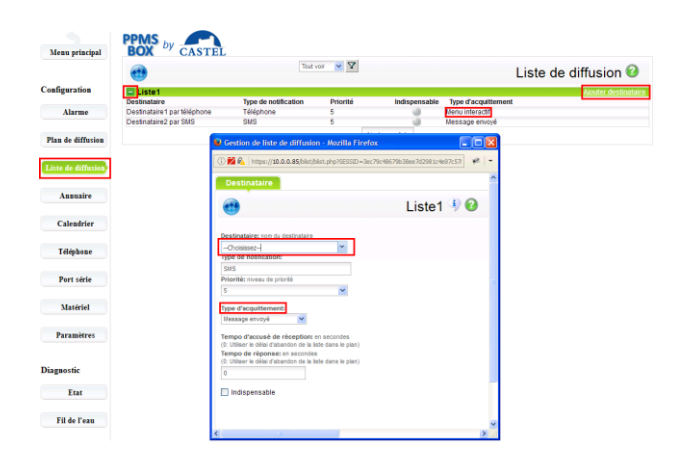

#### **Contrôler le plan de diffusion**

- Aller dans le menu « configuration et diagnostic ». Puis dans la partie « Plan de diffusion ».
- Cliquer sur « Plan1 » puis « Liste1 » puis « Options » pour modifier les options.

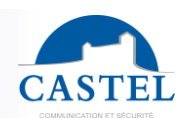

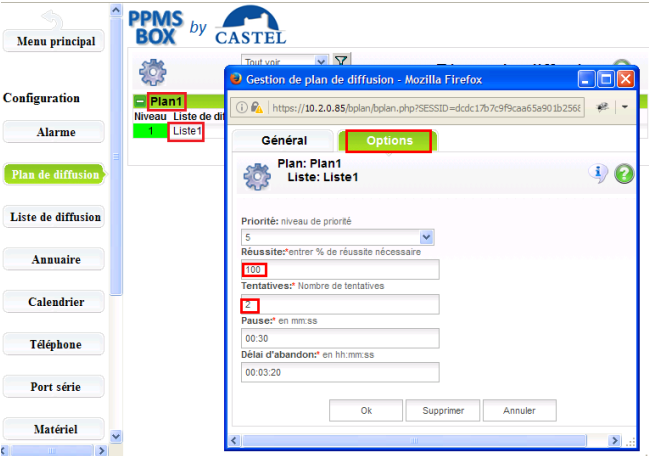

**Remarque :** Il est important de mettre la valeur de réussite à 100 et le nombre de tentatives à 2.

#### **Finaliser l'alarme**

- Aller dans le menu « configuration et diagnostic ». Puis dans la partie « Alarme ».
- Cliquer sur le nom de l'alarme correspondant à votre besoin :
	- ↘ Alarme1# par User1 : pour le déclenchement par téléphone
	- ↘ Alarme par contact BP0 : pour le déclenchement par bouton d'urgence câblé sur l'emplacement DI0.
	- ↘ Alarme par contact BP1 : pour le déclenchement par bouton d'urgence câblé sur l'emplacement DI1.
	- ↘ Alarme par contact BP2 : pour le déclenchement par bouton d'urgence câblé sur l'emplacement DI2.
	- ↘ Alarme par contact BP3 : pour le déclenchement par bouton d'urgence câblé sur l'emplacement DI3.
- Modifier les champs suivants dans la nouvelle fenêtre qui s'est ouverte :
	- ↘ Plan : doit obligatoirement être le nom du plan de diffusion : « Plan1 ».
	- ↘ Message Vocal : correspond au message qui sera diffusé vocalement lors de la diffusion sur un téléphone.
	- ↘ Description : correspond au message qui sera écrit lors de la diffusion par SMS.

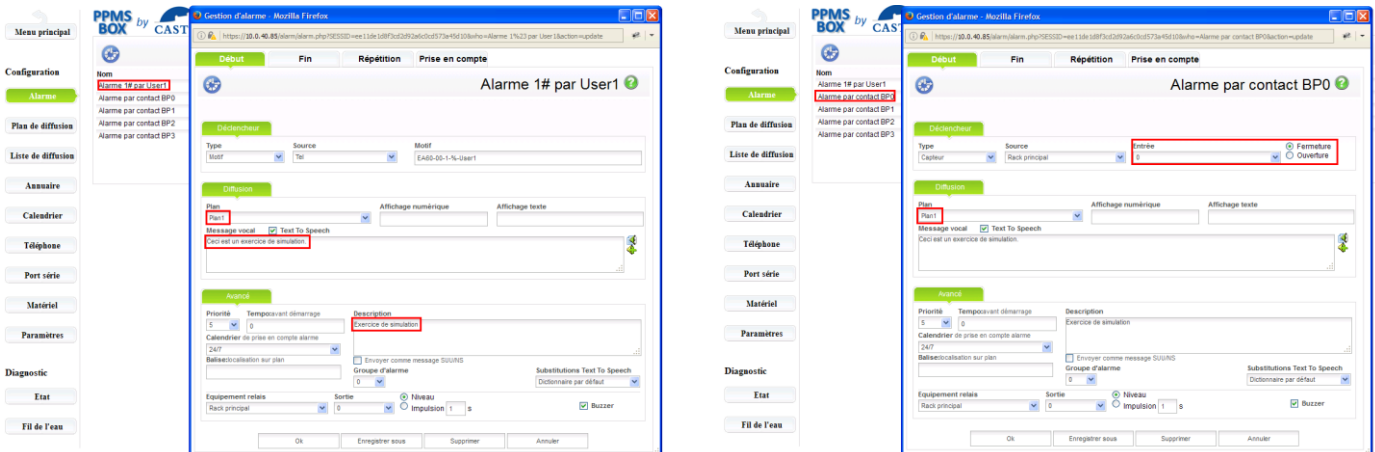

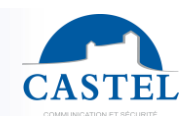

### **Créer d'autres alarmes**

Pour créer d'autres alarmes correspondant au message d'annonce :

- Aller dans le menu « configuration et diagnostic ». Puis dans la partie « Alarme ».
- Cliquer sur le nom de l'alarme : « Alarme#1 par User1 », dans la nouvelle fenêtre qui s'est ouverte, cliquer sur le bouton « Enregistrer sous ».
- Pour modifier votre nouvelle alarme procéder comme dans le chapitre 7.
- Modifier, en plus, le champ « motif » selon l'explication suivante.

C'est grâce au motif que se fait la sélection des codes de déclenchement.

- **Par exemple :** Motif « EA60-00-1-%-User1 » Cette alarme démarre si le code personnel User1 a été fait puis le choix  $1#$
- Motif « EA60-00- $2$ - $\%$ -User1 » Cette alarme démarre si le code personnel User1 a été fait puis le choix  $2#$

Le  $\%$  correspond à un joker pour ne pas filtrer sur le N° de l'appelant.

### **Consultation de l'historique**

Aller dans le menu « Historique et Rapports ». Puis dans la partie « Recherche ».

L'historique est en 2 parties :

- La partie haute correspondante au résumé des différentes alarmes ayant eu lieu.
- La partie basse correspondante aux détails de chaque alarme. Cette partie n'est visible qu'en cliquant sur une ligne du résumé de la partie haute.

L'historique peut être exporté en PDF en cliquant sur les boutons « Enregistrer PDF ».

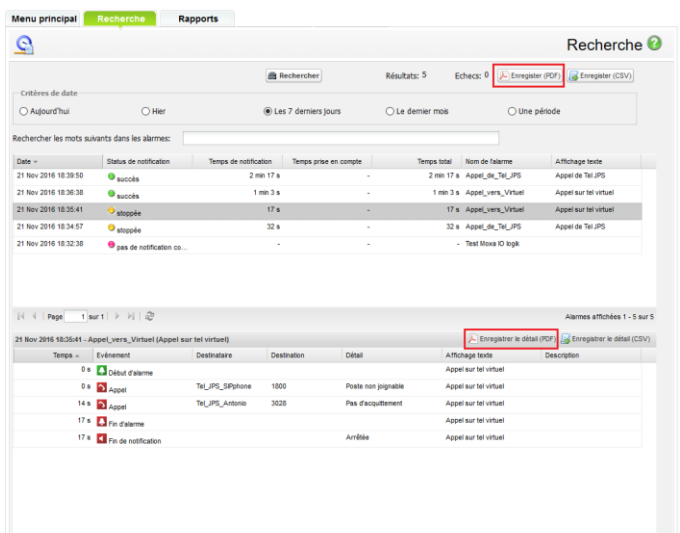

## **INTEGRATION DE LA PPMS BOX DANS UN RESEAU EXISTANT**

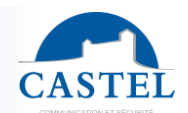

**ATTENTION :** la modification de l'adresse IP peut nécessiter d'être connecté sur le réseau du client. Dans ce cas, s'assurer avant tout que l'adresse IP de la BOX n'est pas déjà utilisée par un autre équipement sur le réseau, puis demander à l'administrateur réseau **une adresse IP libre**.

### **Modification de l'adresse ip de la PPMS BOX**

Il est necessaire pour le changement d'adresse ip de l'équipement d'utiliser le protocole SSH. Pour ce faire nous utiliserons dans l'exemple, l'outil Putty.

 Dans l'utilitaire, la premiere étape est d'établir une connexion avec la ppms box sur son adresse actuelle (X.X.X.X étant l'adresse ip) :

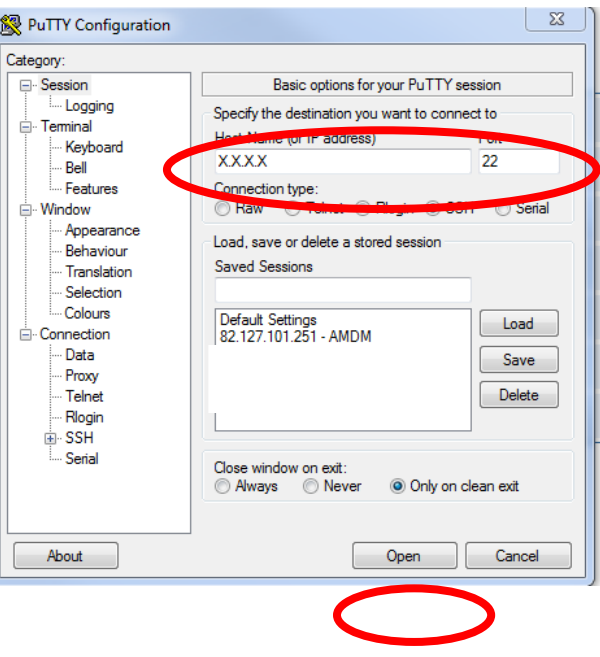

Pour l'authentification, il faut ce connecter en root :

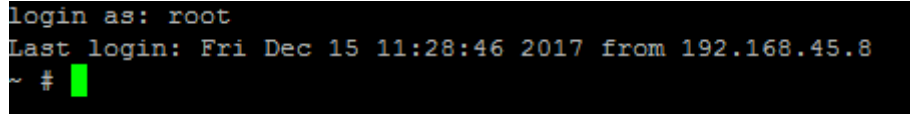

Pour finir, il faut entrer la commande suivante : **ipconf <ip address> <netmask> <gateway>** Attention, il est important de passer les trois parametres à chaque commande. Exemple : **ipconf 192.168.45.94 255.255.255.0 192.168.45.9**

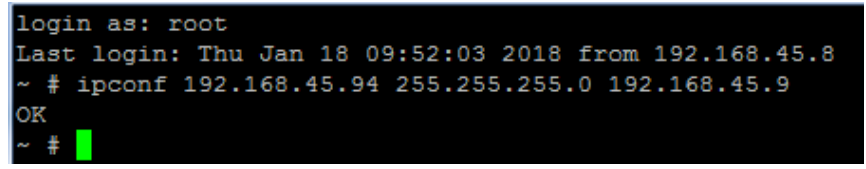

# **INTEGRATION DE LA PASSERELLE OPEN VOX DANS UN RESEAU EXISTANT**

**Modification de l'adresse ip de la passerelle**

Pour changer l'adresse ip de la passerelle, aller dans le menu network puis LAN setting.

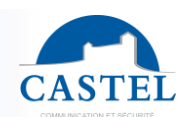

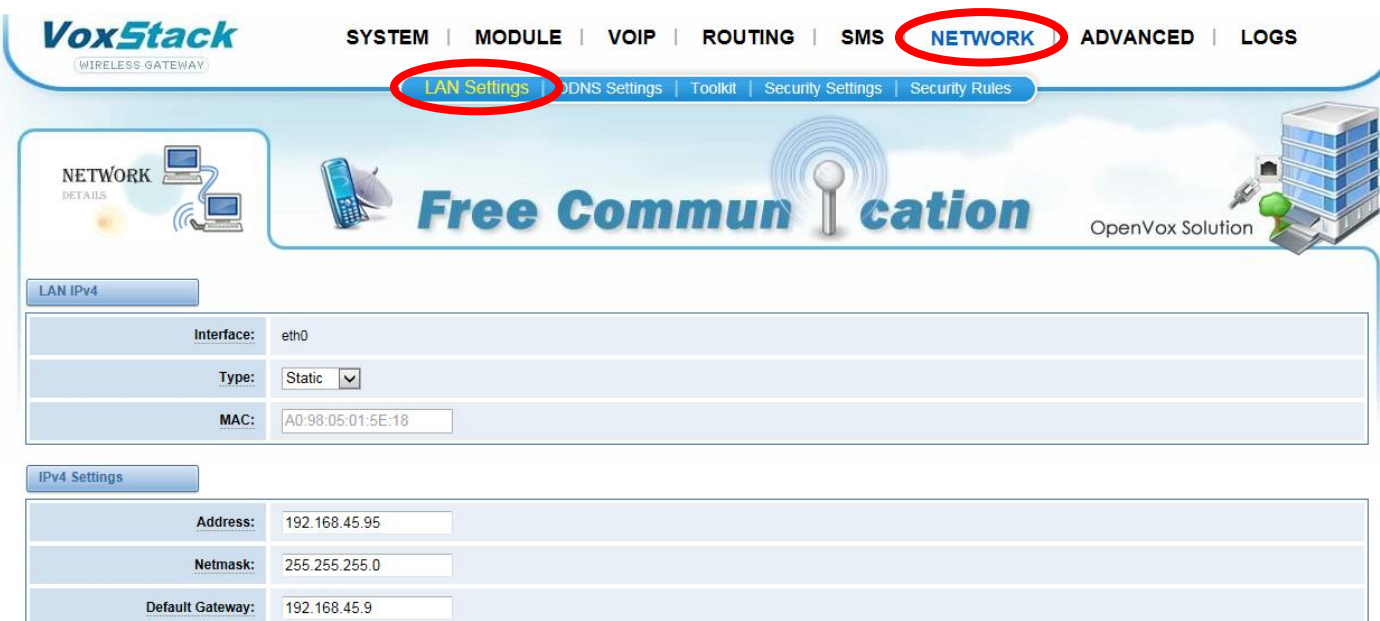

#### **Modification du lien de la passerelle vers la PPMS BOX**

 Il est ensuite nécessaire de changer l'adresse IP pour le lien avec la PPMS BOX. Il est donc impératif de mettre la nouvelle IP de la PPMS BOX.

Pour cela, aller dans le menu VOIP puis VoIP Endpoints. Ensuite modifier l'endpoints déjà présent

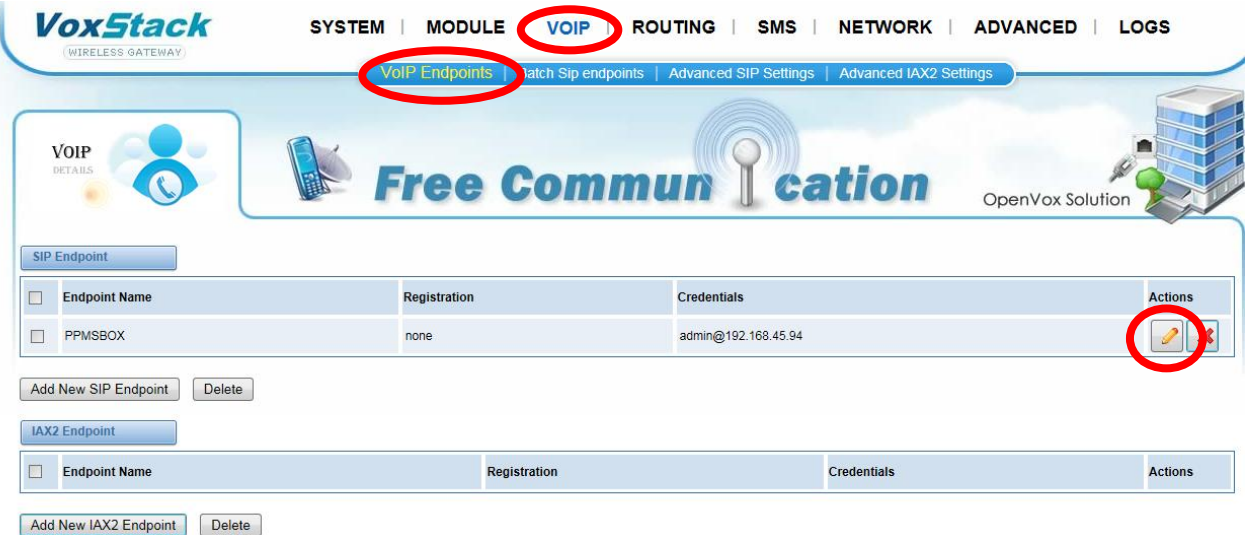

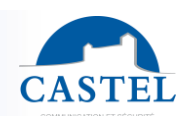

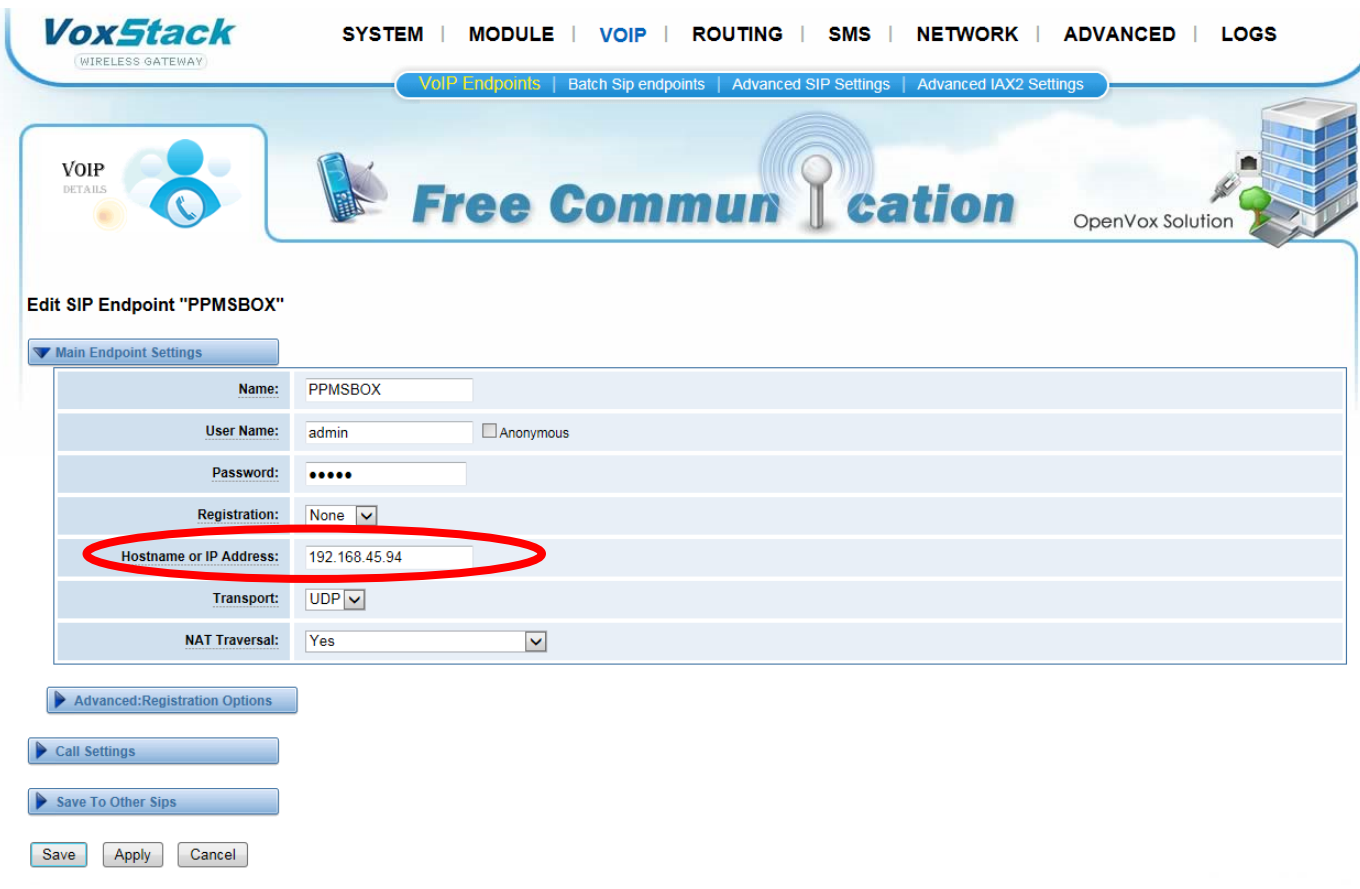

## **Modification des liens de la PPMS BOX vers la passerelle**

Aller dans le menu Configuration et diagnostique puis dans téléphone :

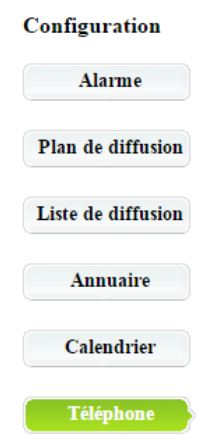

Dans le premier menu SIP, une ligne existe déjà. Il faut cliquer dessus pour modifier ses paramètres.

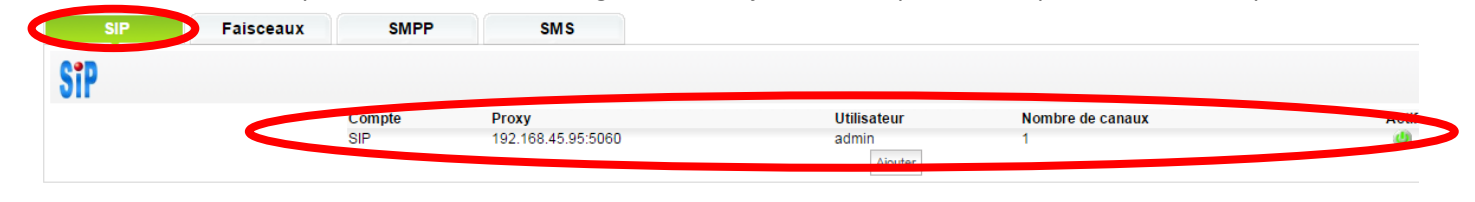

 Dans la fenêtre qui s'ouvre, modifier l'adresse proxy existante par la nouvelle adresse de votre passerelle openvox. Ne changer pas les paramètres dans utilisateur et mdp. Enfin, laisser cochée la case Accès actif :

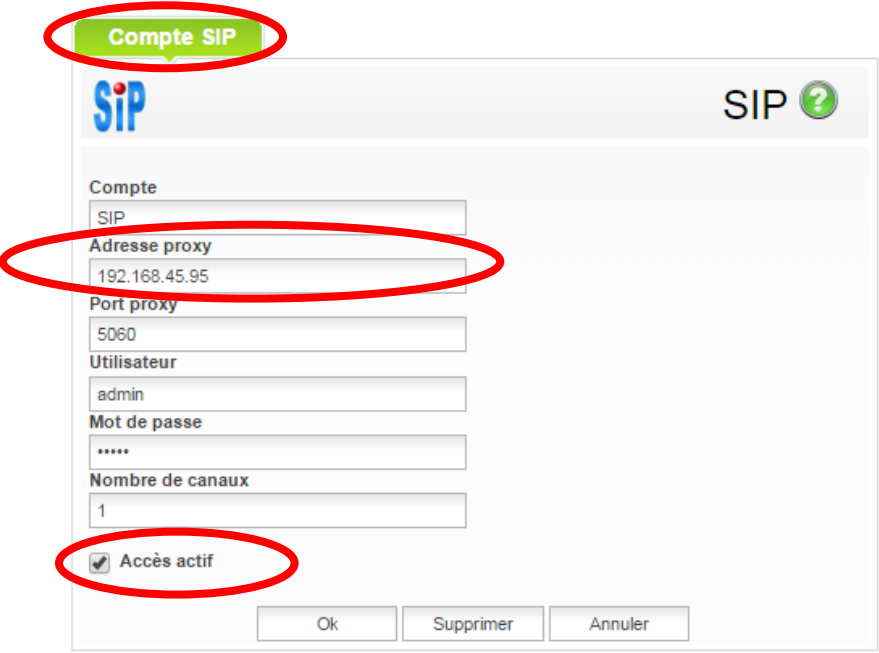

Dans l'onglet SMS, cliquer sur la ligne « Openvox » sur LAN2 pour la modifier :

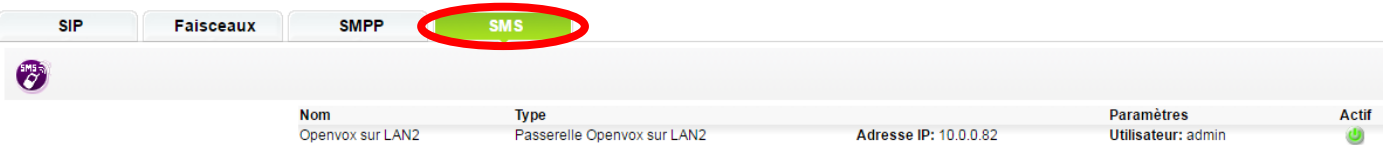

Dans la fenêtre, décocher la case « système actif » et valider :

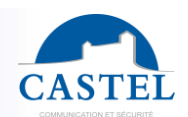

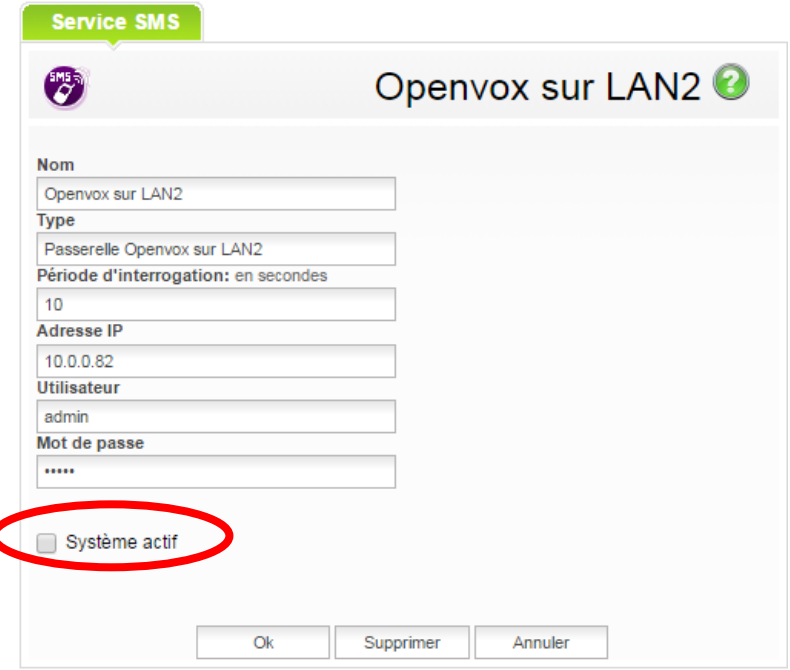

Ajouter une nouvelle ligne en « Passerelle Openvox » :

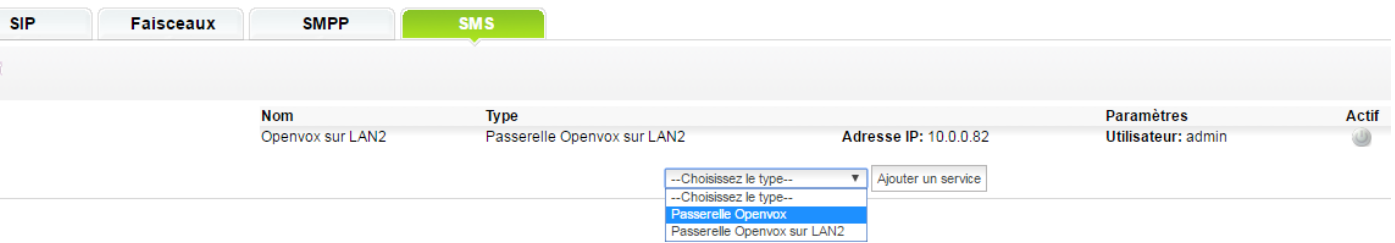

- Dans la fenêtre, entrer les paramètres suivant :
	- o Nom : Openvox
	- o Période d'interrogation : 10
	- o Adresse ip : nouvelle adresse ip de la passerelle Openvox
	- o Utilisateur : admin
	- o Mot de passe : admin
	- o Système actif : cocher la case

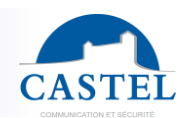

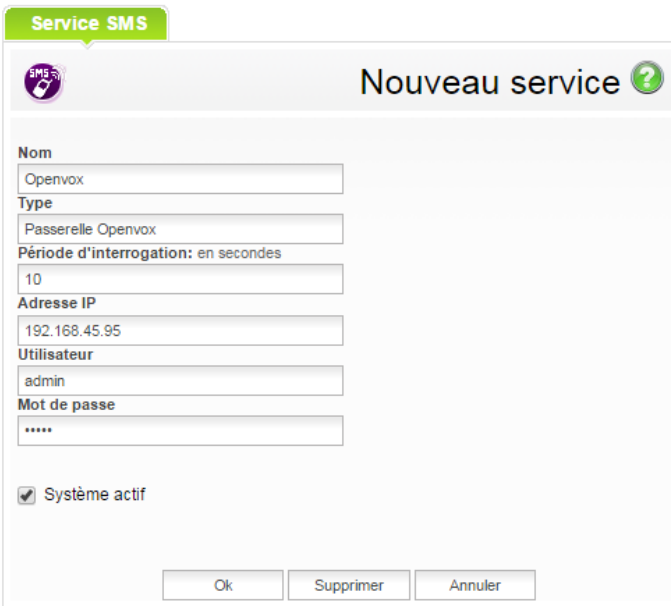

Vérifier que la nouvelle ligne Openvox est bien active avec le logo vert :

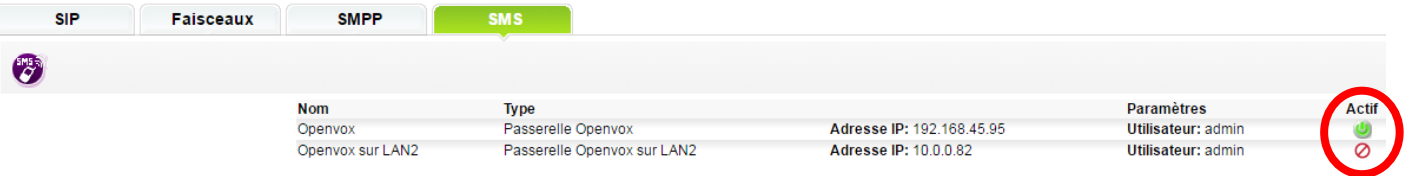

 Vérifier que dans le menu Diagnostique / Etat, les liens « acces téléphoniques » et « services SMS » sont bien en état « En service » :

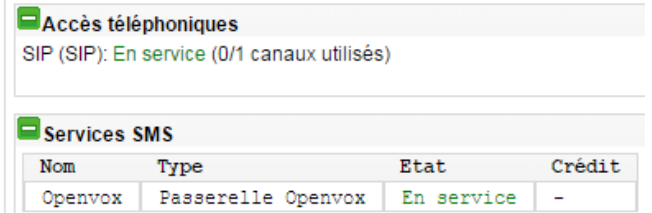

# **OPTION MOXA IOLOGIK**

### **Configuration de l'adresse IP**

De base le module est en adresse ip fixe en **192.168.127.254.**

Pour le changement de l'adresse ip, il faut aller dans le menu Ethernet configuration (valider avec Submit) :

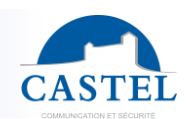

#### **Ethernet Configuration**

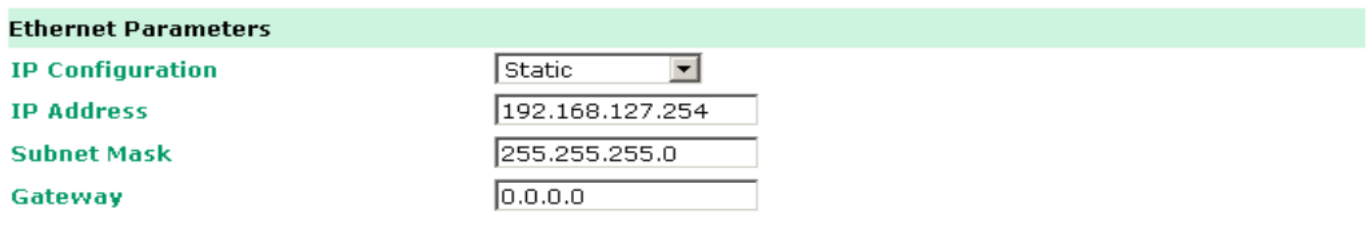

## Submit

#### **Configuration des entrées**

Aller dans le menu I/O Settings puis DI Channels

- Cliquer sur un DI Channel de votre choix
- Configurer Current Setting :
	- o Mode = Counter
	- $\circ$  Filter = 100
	- o Counter Trigger = Both
- Cocher 'Apply to all DI channels'

#### DI Channel 0 Settings

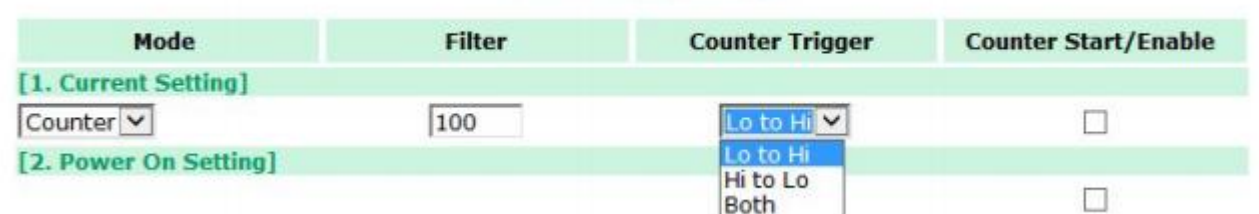

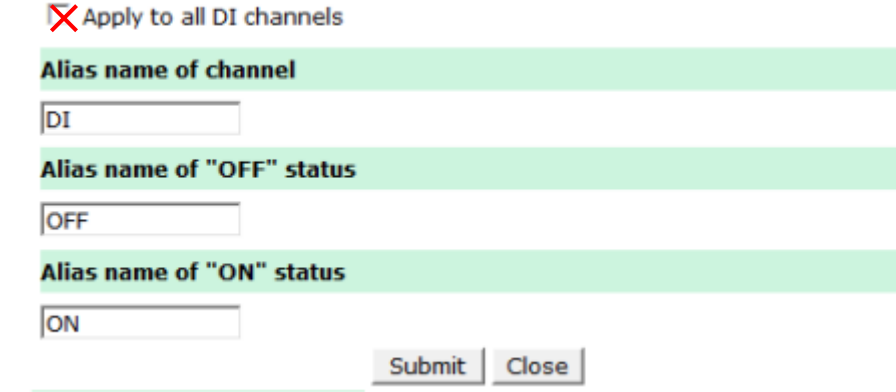

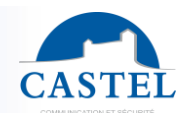

Pour terminer, valider avec le bouton Submit puis Close.

**Configuration du Moxa IoLogik dans la PPMS BOX**

Aller dans le menu Configuration et diagnostic :

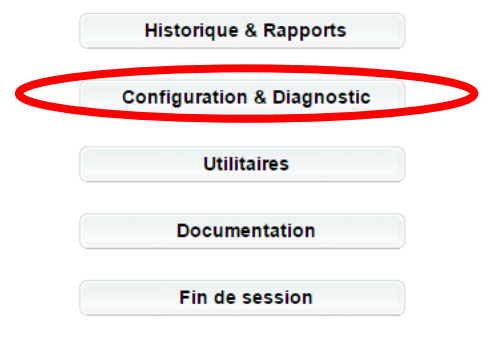

Puis aller dans l'onglet Matériel

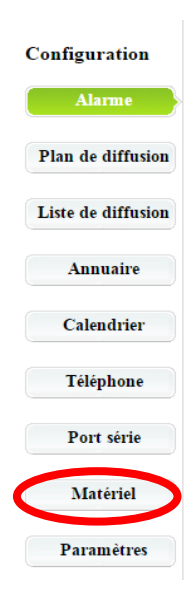

Puis dans L'onglet Equipements :

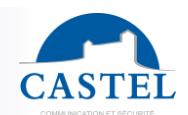

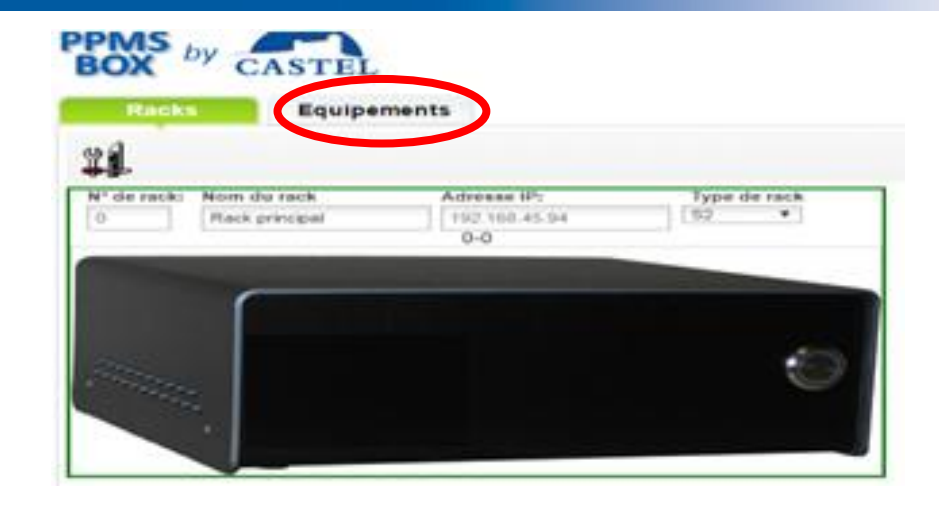

Ajouter maintenant un équipement en Moxa IoLogik :

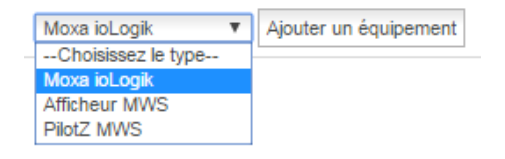

Entrer le nom, l'adresse, sélectionner dans modèle Moxa E1214 et cocher la case système actif :

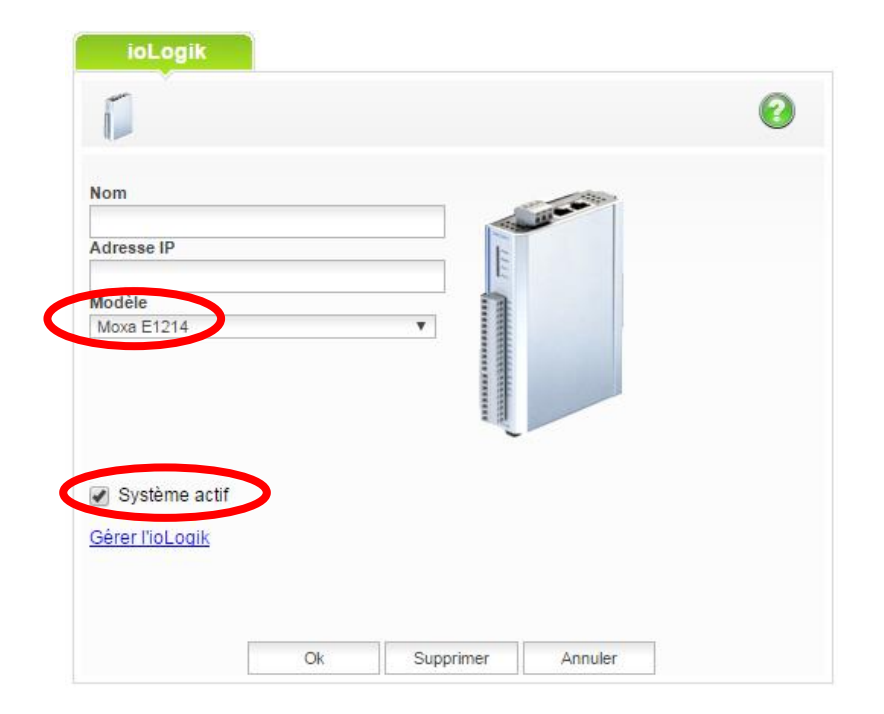

Vérifier la connexion du Moxa dans le menu Diagnostic / Etat.

Une ligne supplémentaire est disponible avec l'état des systèmes externes. On doit retrouver notre module avec l'état des entrées / Sorties à 0 ou 1:

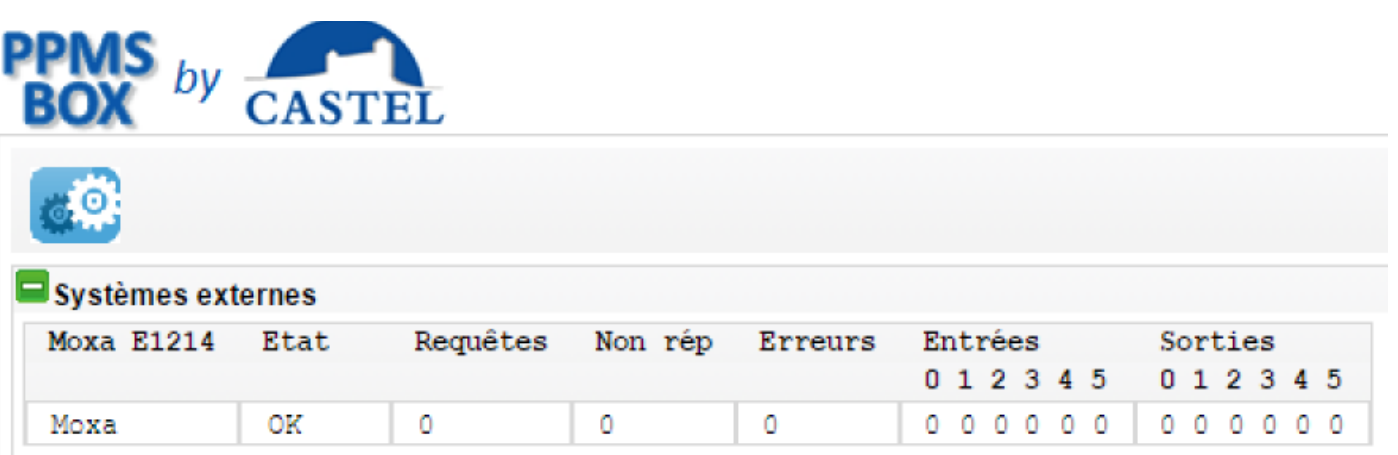